## **Installation Instructions for Oculus Go (Windows 10)**

- 1. Connect Oculus Go to PC via USB (not in Developer Mode). Once done put on HMD and click okay to **Allow Access to Data**.
- 2. The Oculus Go should now appear as a drive on your machine named as VR-Headset.
- 3. To access this drive you need to enable Developer Mode: [https://developer.oculus.com/documentation/mobilesdk/latest/concepts/mobile-device](https://developer.oculus.com/documentation/mobilesdk/latest/concepts/mobile-device-setup-go/)[setup-go/](https://developer.oculus.com/documentation/mobilesdk/latest/concepts/mobile-device-setup-go/)
- 4. Once an organisation is created go to the Oculus mobile app where you then go to **Settings**. Here you need to connect to your Oculus Go and once connected click the drop-down menu and select **More Settings**. Here you simply need to click on **Developer Mode** and turn this option on. Once done the VR-Headset should now appear as an active device on your PC.
- 5. The next step is to install Android Debug Bridge (ADB) onto your machine. Using the **15 Seconds ADB Installer 1.4.3** (link in the download section) open this application and click **Y** for each option that it requests. Ensure that files are copied, if not try installing version 1.3.0
- 6. Once installed, open Command Prompt in Admin mode by right-clicking it when you open it and selected **Run as administrator**. If you are unsure where this is you can search it in Cortana.
- 7. Once Command Prompt is running type **adb devices** and hit enter. The first time you do this with Oculus Go it will return an Unauthorised message. To authorise the device put on the HMD again and click okay to **Allow USB Debugging**.
- 8. Now go back to Command Prompt and enter **adb devices** again. You should now receive a device ID for the attached Oculus Go. This is usually something such as: 1KWPH800EP8153.
- 9. On your PC find the folder called adb. This will be at the location where you installed the ADB software. If you are having difficulty finding this search adb in Cortana. Once found right-click the adb file location and select **Copy address as text**.
- 10. Copy the .apk file that you downloaded from my website into the adb folder.
- 11. Go back into Command Prompt and type **cd** and then paste in the address of the **adb** folder, hit enter.
- 12. Once you have changed to the adb directory enter **adb install "name\_of\_application".apk**. This will start the installation of the .apk file that you placed in the adb folder (Figure 1).
- 13. These are large files so the installation can take approx. 5mins. All you will see at this point is a blinking cursor so please give it time to install.
- 14. Once installed you will receive a success message along with data about the installed .apk file.
- 15. Disconnect your Oculus Go from the USB port and from its Navigation menu go to **Library** and click **Unknown Sources** (Figure 2), which should appear as the second option on the lefthand side as long as you have Developer Mode turned on. Scroll to the last page in this section and you should see the installed application. Select this using the trigger on the Oculus controller and wait for the application to run.
- 16. Once loaded pull the trigger on the controller to activate the application.

**GN** Administrator: Command Prompt

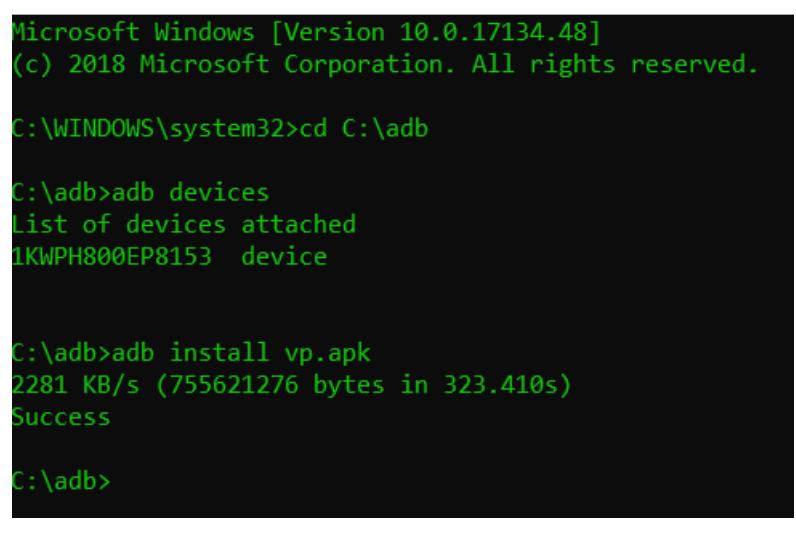

Figure 1: Installation details in Command Prompt (Ambrose, 2018)

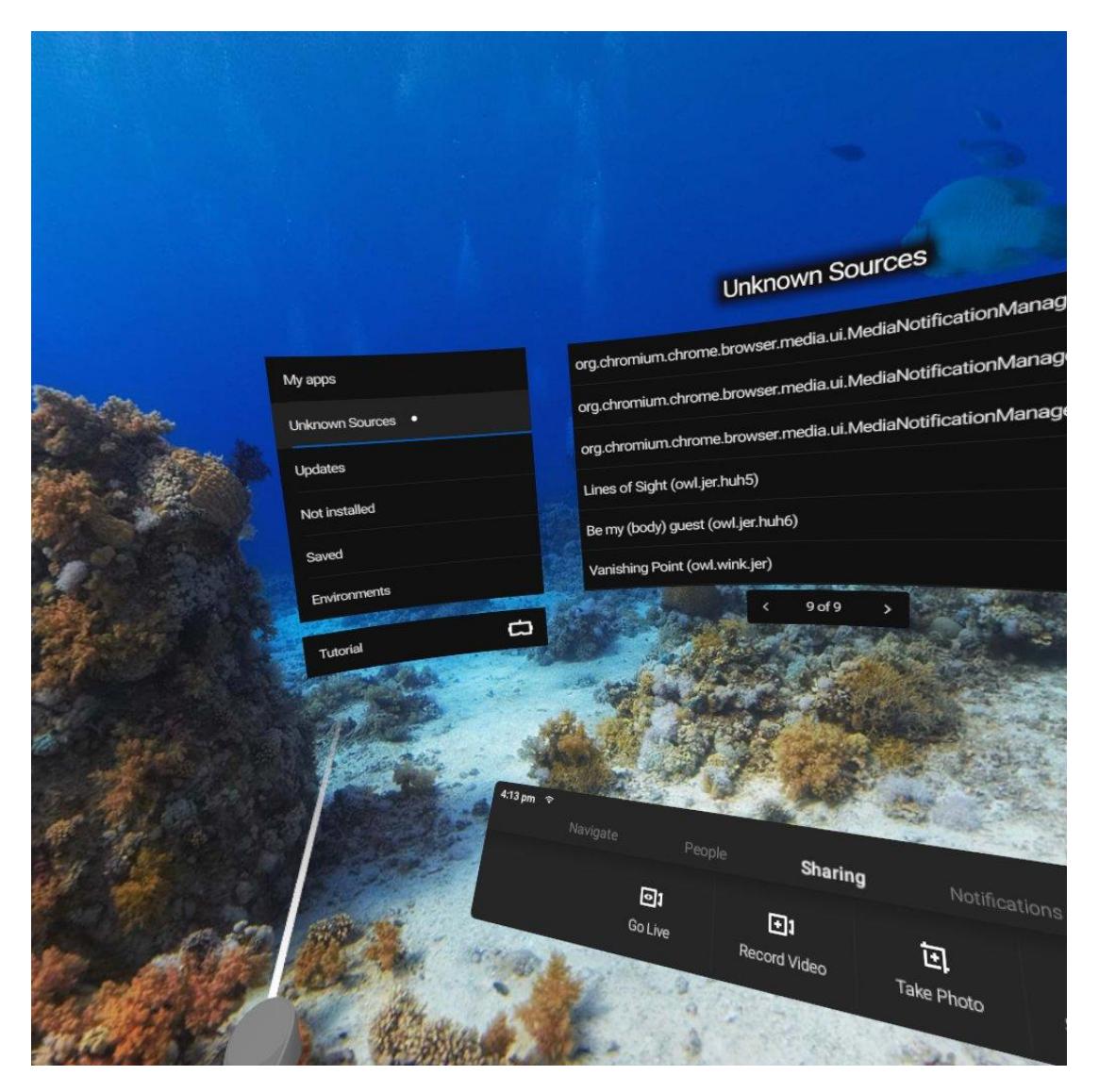

Figure 2: Unknown Sources in Oculus Go (Ambrose, 2018)